## Office 365 – Setup Security Verification

- 1) Access https://myapps.microsoft.com
- 2) You should see the logo for Mansfield & **Hicrosoft**
- 3) Sign-in using your Campus Service Account information (i.e. your Mansfield email).
- 4) Click on the gray "person" icon associated with your account name

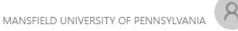

5) Then select **Profile** 

| 8        | @mansfield.edu |
|----------|----------------|
| Apps     |                |
| Profile  |                |
| Sian out |                |

- 6) Click on "Set up self service password reset"
- 7) The following message should appear:

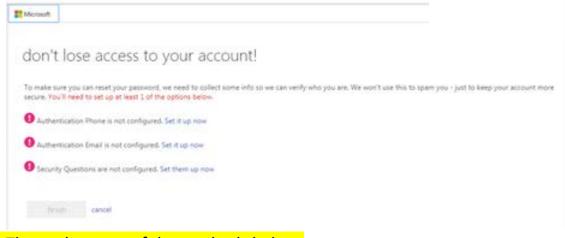

8) Then select **two** of the methods below:

## Authentication Phone (cell phone)

- Click on the "Set it up now" link and type your cell phone number
- Then select the method you prefer -- "Send me a code by text message" or "Call me"

| Additic         | nal secu          | urity ve      | rificat        | ion             |               |                       |  |
|-----------------|-------------------|---------------|----------------|-----------------|---------------|-----------------------|--|
| Secure your acc | ours by adding pl | hire restarts | the years para | month Verse and | dea to know ! | how his secure pour a |  |
| Step 1: Ho      | w should we       | contact ve    | u?             |                 |               |                       |  |
| Automotati      |                   |               |                |                 |               |                       |  |
| Select your o   | country or region | •             |                |                 |               |                       |  |
| -Method-        |                   |               |                |                 |               |                       |  |
| () Sends        | ne à code by text | message       |                |                 |               |                       |  |
| · Calm          |                   |               |                |                 |               |                       |  |

Type the code you receive by phone or text message and click on verify.
Step 2: We've sent a text message to your phone at +1
When you receive the verification code, enter it here

## **Authentification Email:**

Click on the "**Set it up now**" link and **type a personal email address** (Gmail, Yahoo, etc.) that is not associated with MU

## **Security Questions:**

Click on the "Set it up now" link. Select three security questions and type your responses in the associated box.

| What is your father's middle name?                  | * |  |
|-----------------------------------------------------|---|--|
|                                                     |   |  |
|                                                     |   |  |
| Security question 2                                 |   |  |
| What was your first job?                            | • |  |
|                                                     | 0 |  |
| Security question 3                                 |   |  |
| What was the name of the first school you attended? | , |  |
|                                                     |   |  |

Click on Save Answers.

9) Click on the **Finish** button after two verification methods have been entered.

10) Click on the gray "person" icon associated with your account name and select **Sign Out** 

Revised 08/10/2017